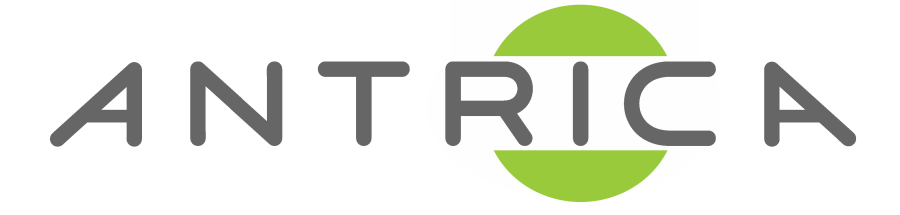

# **ANT\$3400 H.264 4CH VIDEO SERVER**

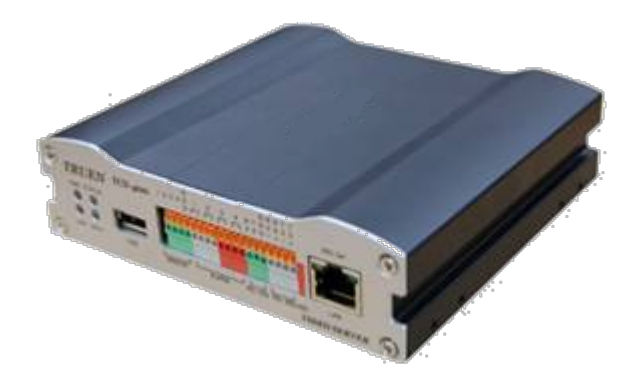

# User Manual **Ver.** 1.0

## **Safety Precaution**

We appreciate you purchasing the ANT-3400. Before installing the product, please read the following with care.

- $\diamond$  Make sure to turn off the power before installing ANT-3400.
- $\diamond$  Do not install under direct sunlight or in dusty areas.
- $\Leftrightarrow$  Make sure you use the product within the temperature and humidity specified in the specification.
- $\diamond$  Do not operate the product in presence of vibration or strong magnetic fields.
- $\diamond$  Do not put electrically conducting materials in the ventilation hole.
- $\diamond$  Do not open the top cover of the product. It may cause a failure or electric shock on the components.
- $\Diamond$  To prevent overheating, make sure to keep a distance of at least 10cm from the ventilation hole.
- $\diamond$  Check for proper voltage before connecting the power.

## ANT-3400 User Manual

## **Table of Content**

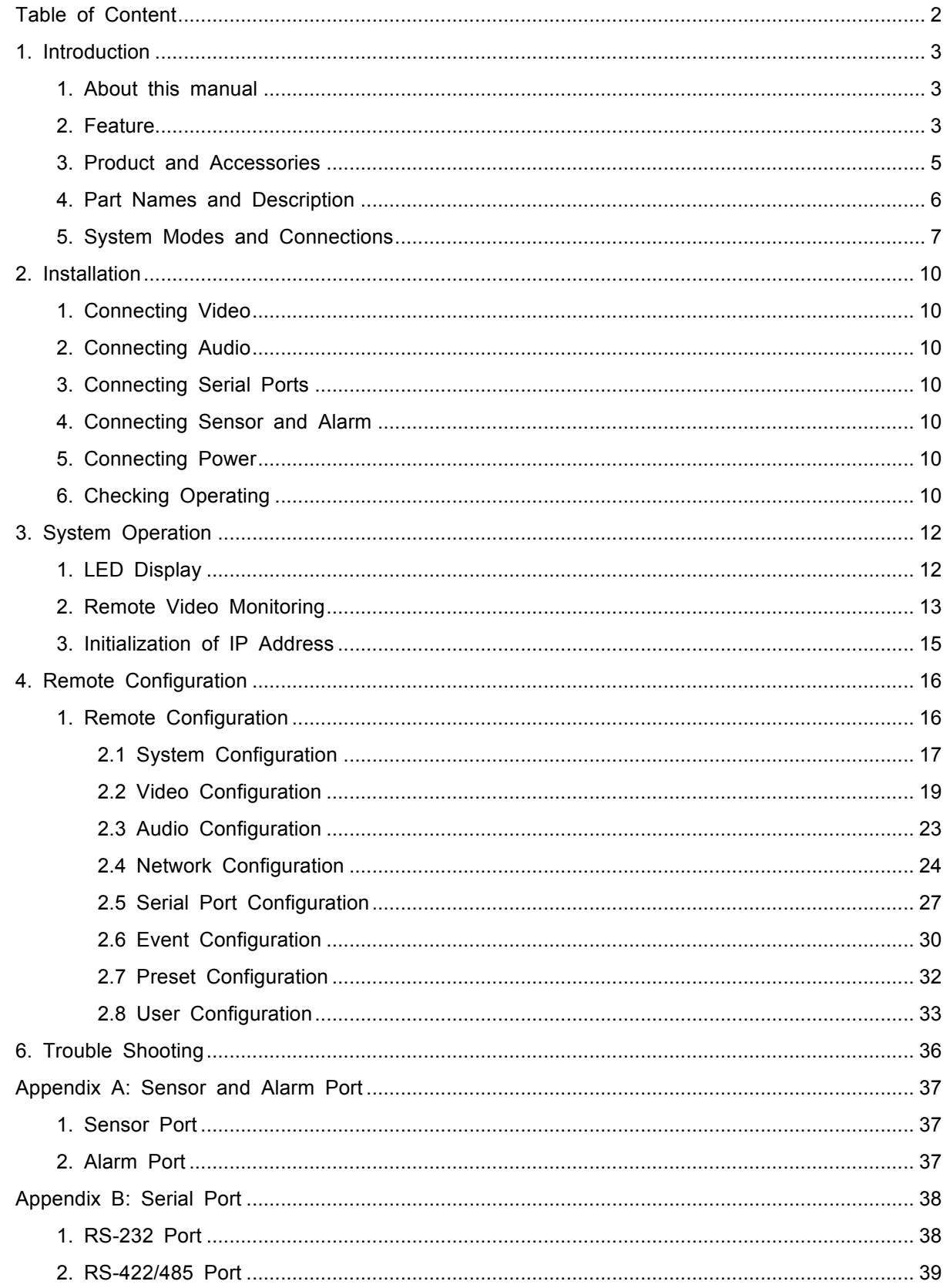

## **1. Introduction**

### **1. About this manual**

This user manual provides information on operating and managing the optimal video surveillance system, ANT-3400. The manual includes instructions on installation, operation and configuration of the ANT-3400 as well as how to troubleshoot.

### **2. Features**

ANT-3400 is a video and audio surveillance transmission system based on IP network through LAN, ADSL/VDSL, and Wireless LAN. The ANT-3400 operates as a 4 Channel Encoder which compresses and transmits video & audio data through network and provides 4 BNC inputs for connecting analog video devices.

#### **Video**

- High-quality compression algorithm, H.264 & MJPEG support for each channel
- Compression in various resolution: CIF, Half-D1 and D1
- Wide range of video transmission rates:  $32kbps \sim 8Mbps$  (Up to 2Mbps for each channel)
- Various transmission modes: CBR and VBR
- Motion Detection

#### **Audio**

Multi-transmission mode: Uni-direction (Encoder -> Decoder, Decoder -> Encoder), Bidirection

#### **Network**

- Fixed IP & Dynamic IP(DHCP) support
- $-$  1:1, 1:N support
- Multicasting
- Automatic transmit rate control according to network condition

#### **Serial Data**

- Two serial ports
- Various PTZ camera protocols.
- Data pass-through mode: Serial data communication between Encoder Decoder

#### $\blacksquare$  Sensor and Alarm

- Supports direct connection with external sensors and alarm devices.
- Event Alarms

#### **USB**

- Connection to internal or external USB storage for remote access

#### **User Interface**

- System status display utilizing OSD (On Screen Display)
- Diagnose and upgrade through a manager program called True Manager
- System configuration using Internet Explorer

#### **High Reliability**

- Reliable embedded system
- System recovery utilizing dual watch-dog functions

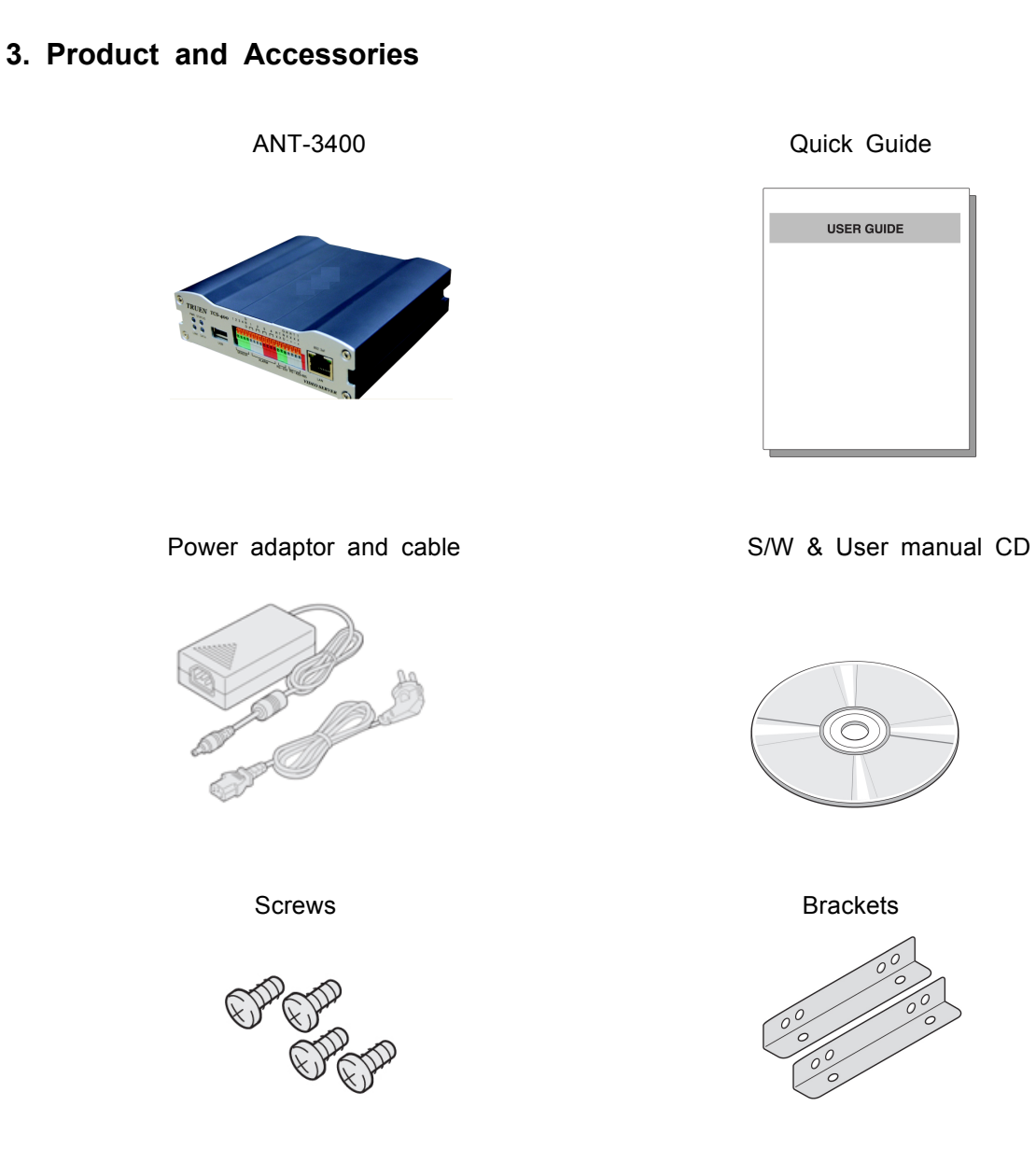

**<Picture 1> Product and Accessories**

- **4. Part Names and Description**
- **Front View**

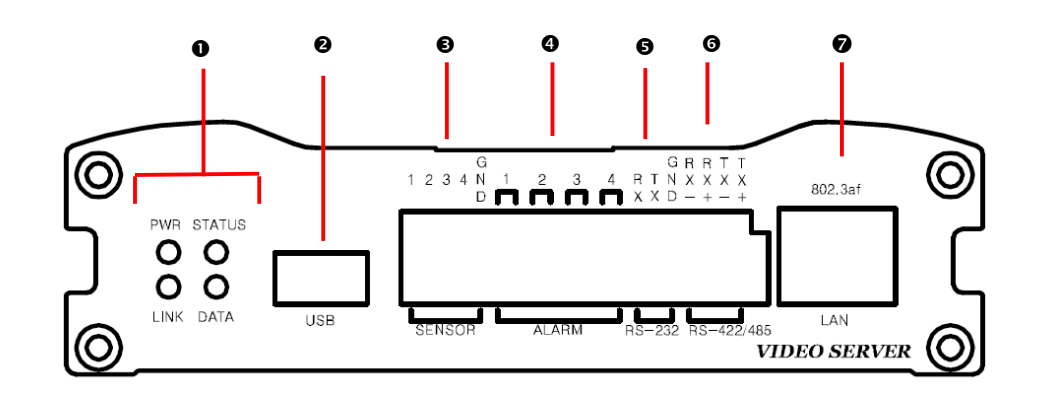

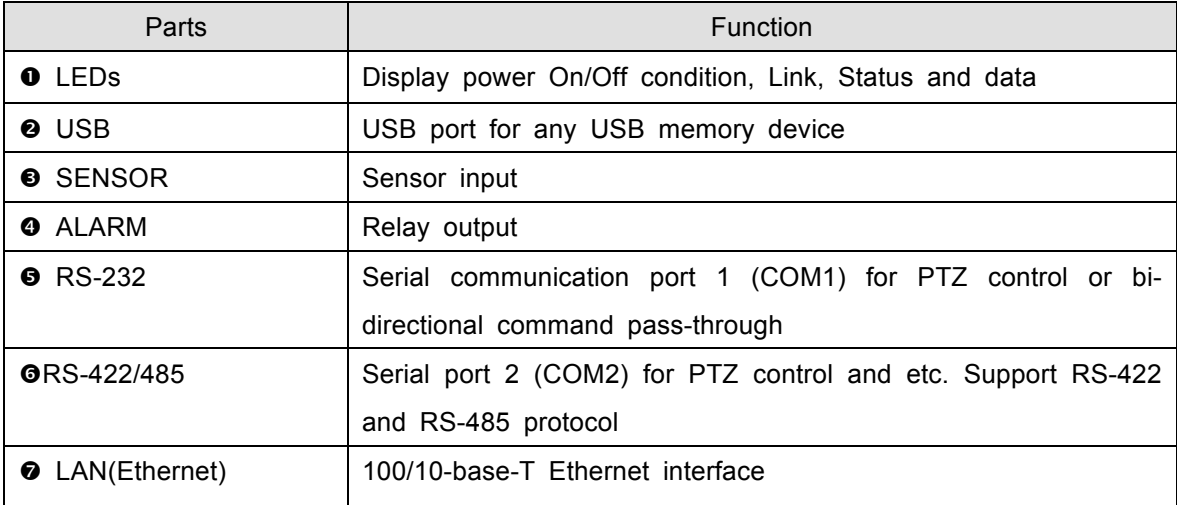

 **Rear View**

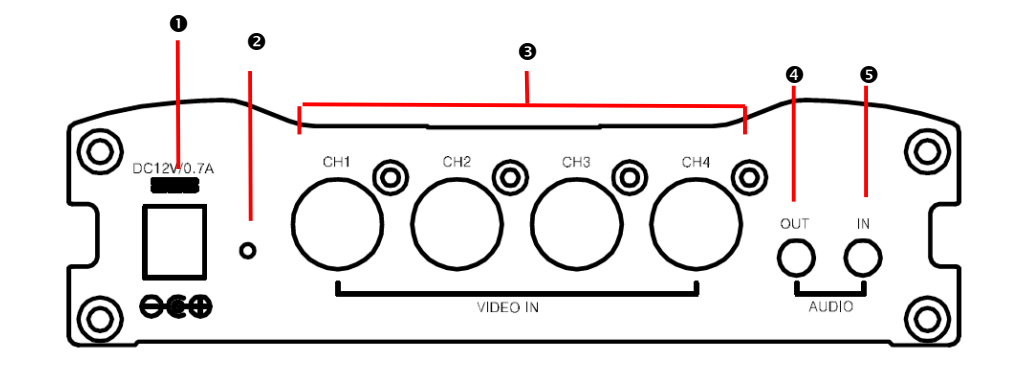

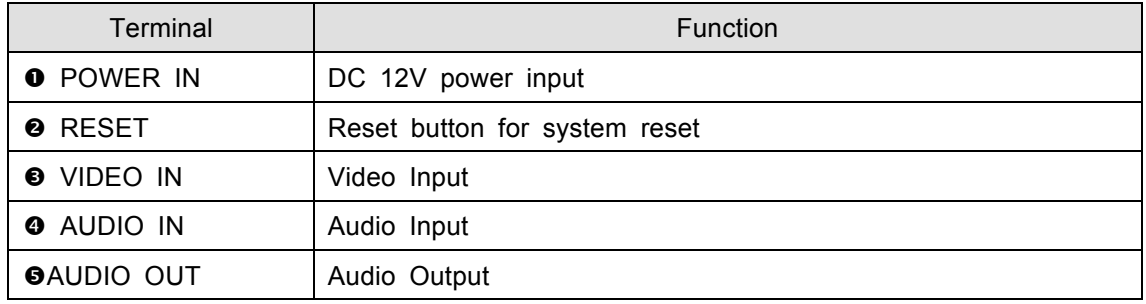

### **5. System Modes and Connections**

The ANT-3400 system operates as Encoder and can be connected in either 1-to-1 fashion where ANT-3400 is connected one decoder or 1-to-many fashion where ANT-3400 connected to many decoders.

Following chart shows possible combinations of video, audio and serial data transmission.

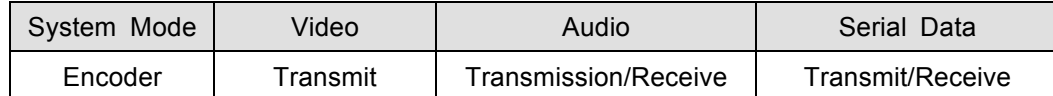

Therefore, ANT-3400 is capable of bi-directional transmission of audio or serial data.

### **Topology**

Generally, the encoder and the decoder are connected in 1-to-1 mode. To support specific situations, 1-to-many connection is also supported.

#### **1:1 Connection (Unidirection)**

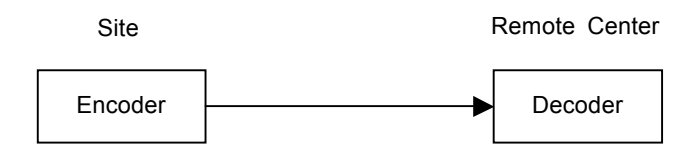

The Most commonly used configuration is a 1 to 1 connection. An encoder is installed at a site where video images can be transmitted and a decoder is installed at a center location to receive and view the video images on an analog monitor. Audio and serial data are transferred in either direction.

#### **1:N Connection (Unidirection)**

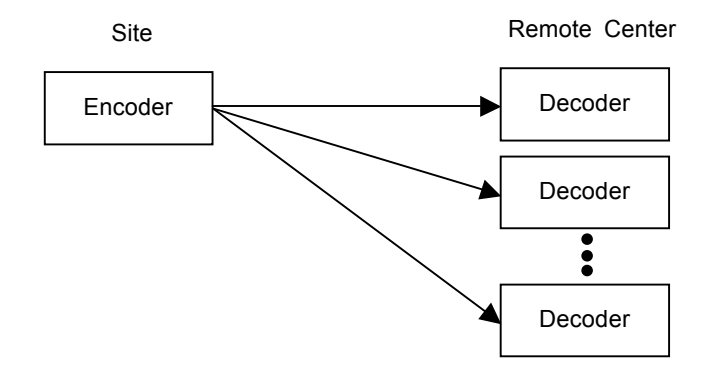

In this configuration, a site can be monitored from many remote center locations. Although up to 64 decoders can be connected to on encoder, in the real network environment, network bandwidth can limit the maximum connections.

Functionally, the VMS (Video Management System) software can replace the decoder.

#### **Multicast Mode**

**In 1:N Connection,** network that supports multicasting, a large number of decoders can receive video efficiently from an encoder transmit a single streaming of video and audio.

#### **Relaying**

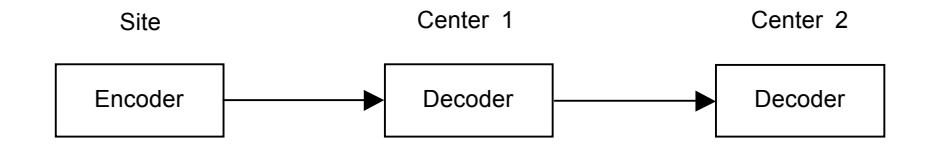

In this arrangement, video and audio can be retransmitted from a center to another center. The arrangement is useful when the network bandwidth to the site is limited while there are more than one center wanting to monitor the site.

#### **VMS (Video Management System)**

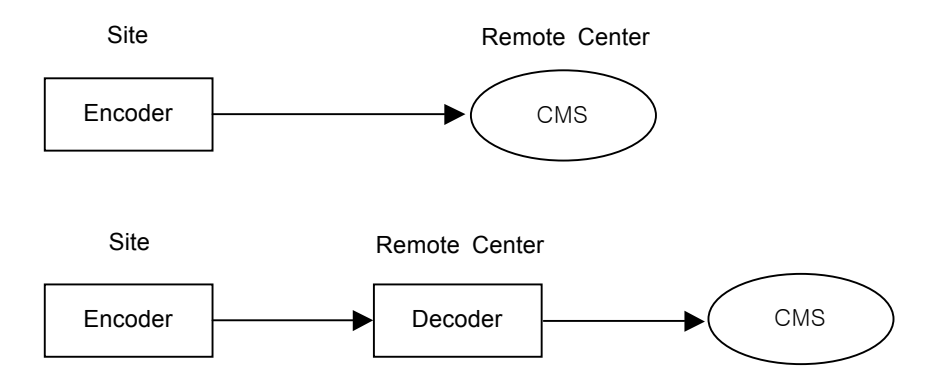

VMS (Video management System) is a Windows based remote monitoring program to access multiple encoders for real-time monitoring or control of the encoders and connected cameras. Please refer to VMS User Manual for more information on VMS.

## **2. Installation**

#### **1. Connecting Video**

#### **Encoder System**

Connect video output line to the encoder (ANT-3400) video input port.

#### **2. Connecting Audio**

Audio is bi-directional in any configuration regardless of the system mode. If necessary, it can be configured to be in transmit-only, receive -only or bi-directional mode.

- Connect audio input and output ports to audio devices accordingly.
- Audio signal is at line level, therefore, microphone or speaker with an amplification function should be used.

#### **3. Connecting Serial Ports**

For camera control, PTZ controller (keyboard) and receiver can be connected to serial ports. Two corresponding serial ports in encoder and decoder which are connected in a 1-to-1 fashion work in pass-through mode. This means that commands at a local system's COM1 port will be transparently passed to the remote system's COM1 port. Also, a command at a local system COM2 port will pass to the remote system's COM2 port.

#### **4. Connecting Sensor and Alarm**

Connect sensor and alarm devices to corresponding terminals .

#### **5. Connecting Power**

After confirming the power source, connect power adaptor and connect the 12VDC connector to the system.

#### **6. Checking Operation**

Once the power is supplied to the server, it will start booting. The system will boot up to an operating mode after approximately 40-60 seconds. The green LED on the Ethernet port will flash indicating the system is ready.

Software provided on the disc called True Manager allows you to check the IP address and other network details of the camera or server. Please refer to the True Manager manual for instructions on how to find the IP address of the camera and if required changing it.

 **Encoder LED Display** 

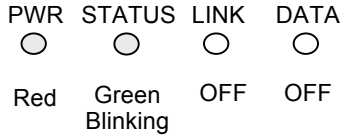

Above LED status display shows that neither the server is connected nor a decoder is connected. Once the encoder is connected to a decoder, color of link LED will go green and the LED will blink as video or audio transmissions occur.

# **3. System Operation**

## **1. LED Display**

### **Description of LEDs**

System status can be monitored with LEDs.

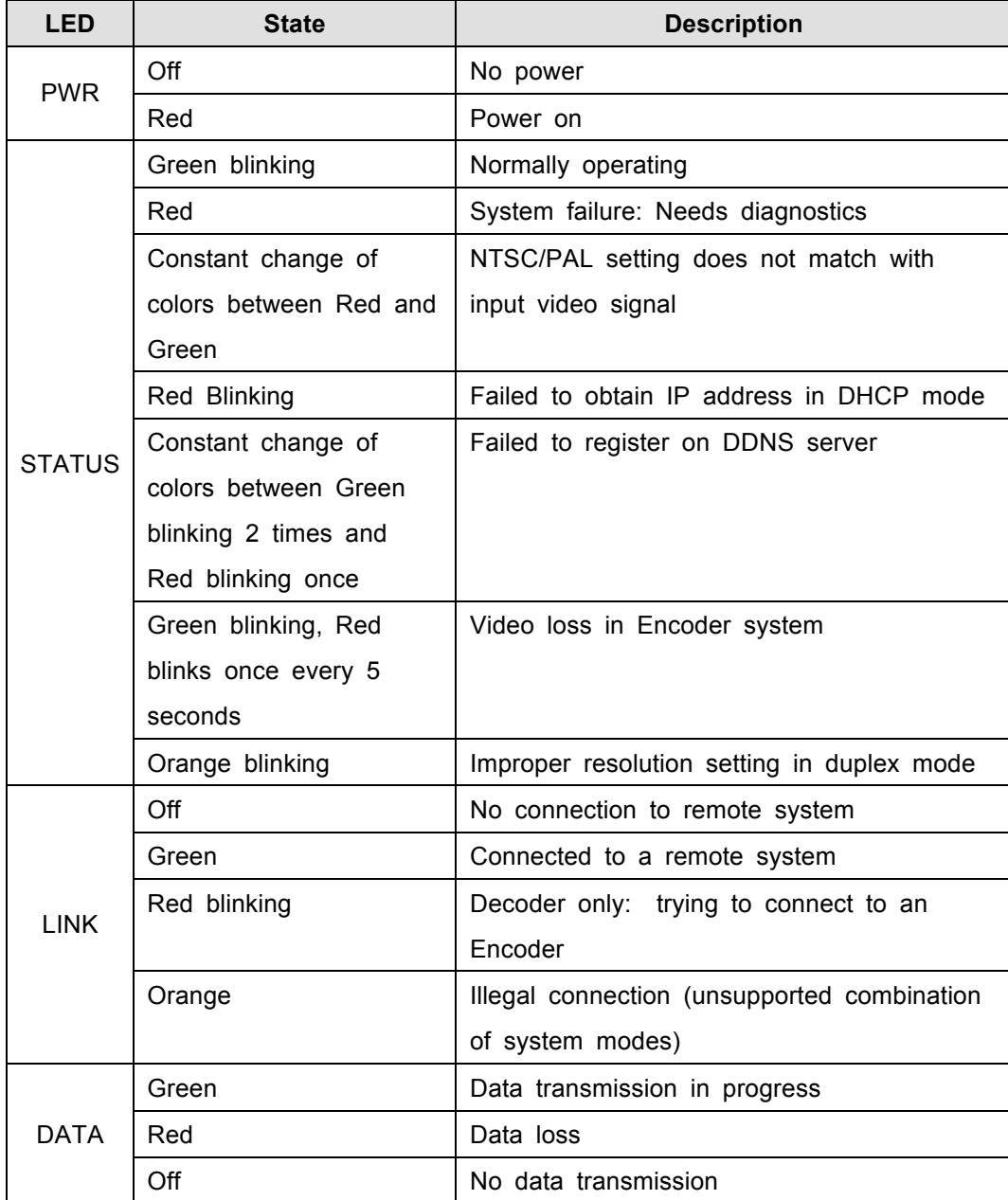

#### **2. Remote Video Monitoring**

There are two ways to view the remote video when the connections are completed between a site and center system. In order for a proper operation, an IP address must be set accordingly. Please refer to **True Manager** or **Remote Setting in Chapter 4 and 5** for further details.

#### **Video Monitoring with a Decoder System**

Once the encoder IP address is set in the remote IP address section of the decoder, the decoder system will connect to the encoder system and start receiving the video images. Normally, a monitor connected to the decoder will display video images.

#### **Video Monitoring using Internet Explorer**

If ANT-3400's IP address in entered on the Internet Explorer, the system will ask for confirmation to install Active-X control. Once authorized, the Internet Explorer will start to display video images from the encoder as shown below.

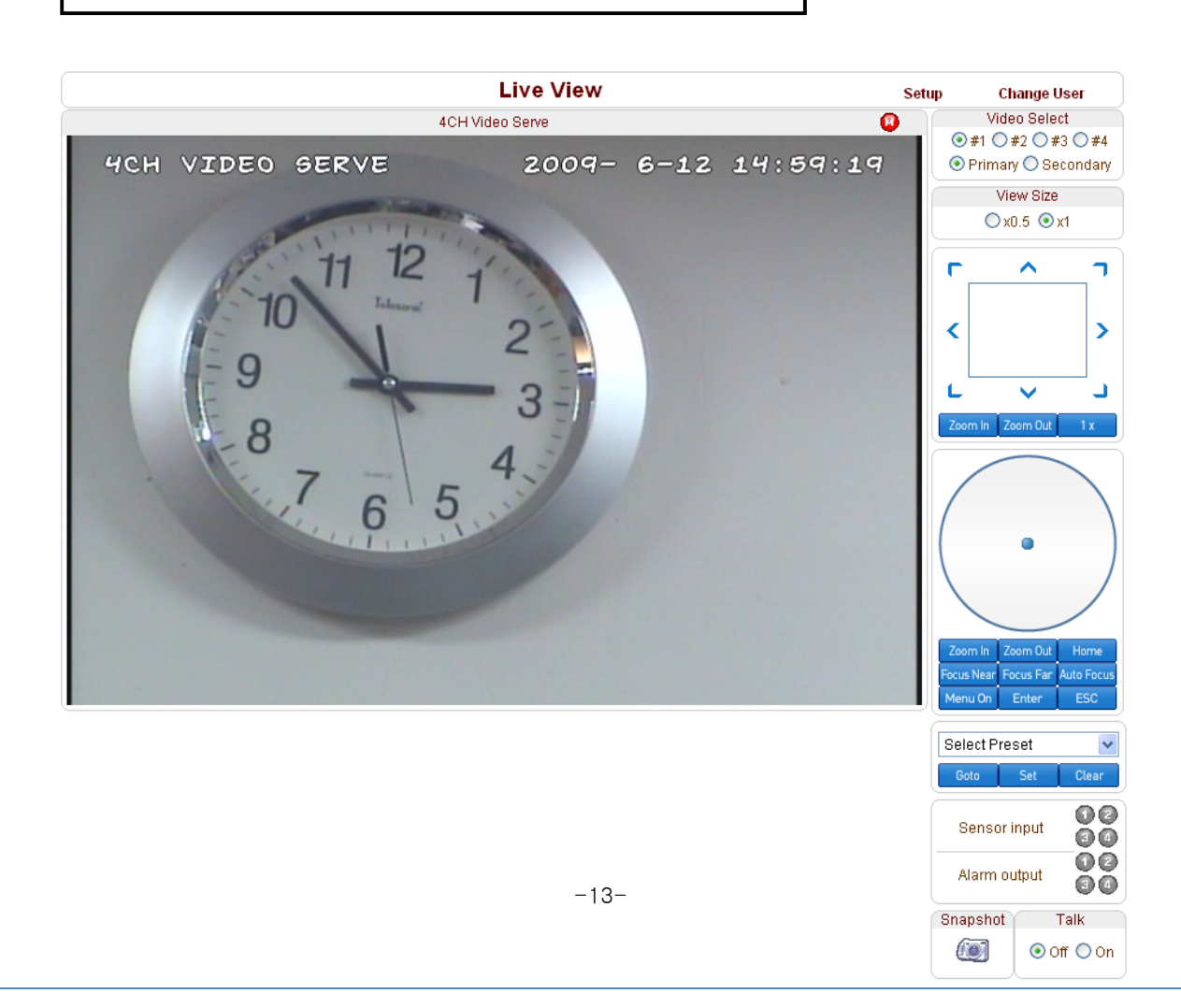

**http://192.168.10.100**

Video Selection

If Primary is selected, Max. 720 x 480 (NTSC) or 704 x 756 (PAL) via H.264 compression algorithm video can be displayed. Also once activated, Dual Video compression Secondary may be selected . In this case H.264 or MJPEG compression algorithm video can be displayed.

Screen Size:

.

Adjustable Screen Size

Digital Zoom:

Max 5x Digital Zoom is available.

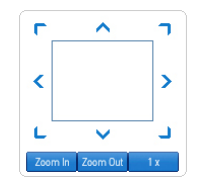

Focus Near, Focus Far, Auto Focus Adjust the focus

■ Sensor Input

When the sensor on the ANT-3400 is connected and working, the light turns red.

Alarm Output

Alarm Output button can trigger an event directly from the Live View page.

■ Snapshot

Snapshot button saves a snapshot of the video image currently on display. Captured picture can be stored as BMP or a JPEG file.

**Talk** 

Transfer audio to audio device connected ANT-3400.

### **3. Initialization of IP Address**

If a system IP address is lost, the system can be reset to a known IP address using the reset button in the back side of the system:

- While system is in operation, press the reset button more than 5 seconds.
- The system will reboot automatically
- Once the system has been rebooted, IP address will be set to the following.
	- IP mode: Fixed IP
	- IP address: 192.168.10.100
	- Subnet mask: 255.255.255.0
	- Gateway : 192.168.10.1
	- Base port : 2222
	- Http port : 80

NOTE Password will not reset to default so please make sure you note this down before resetting

## **4. Remote Configuration**

### **1. Remote Configuration**

The server can be configured using a web browser. Type the IP address of ANT-3400 in the address input area of Internet Explorer, then a live viewing screen will be displayed. Press **Setup** button located in the upper right area of the monitoring screen, then the page for server setup will be displayed.

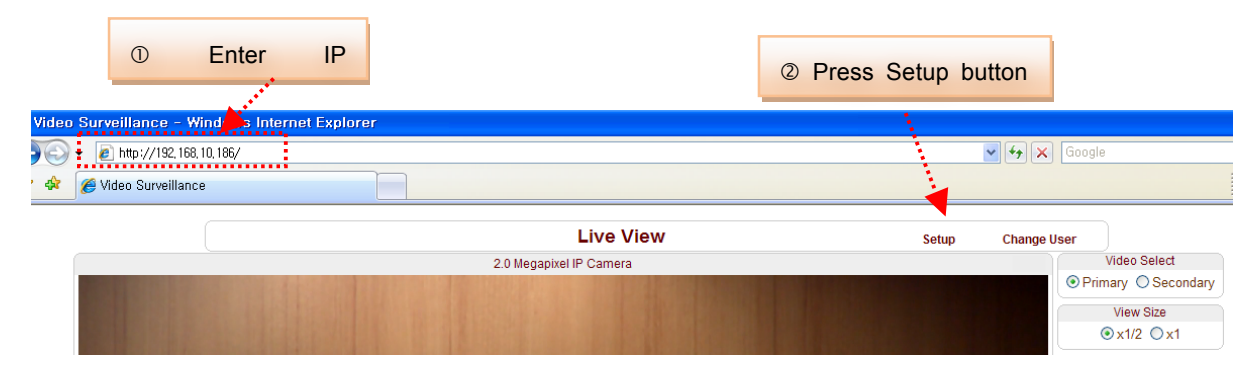

The remote configuration window may be slightly different depending on the system modes (Encoder, Decoder). The general explanation of the configuration in this manual is based on Encoder system and differences according to the modes will be clarified when needed.

The configurations are grouped into 8 categories: **System**, **Video**, **Audio**, **Network**, **Serial**, **Event, Preset** and **User**. Any configuration changes are not applied until **Apply** is pressed. Leaving the page without pressing **Apply** button, changes in the page will be discarded.

### **ANT-3400 User Manual**

## **2.1 System Configuration**

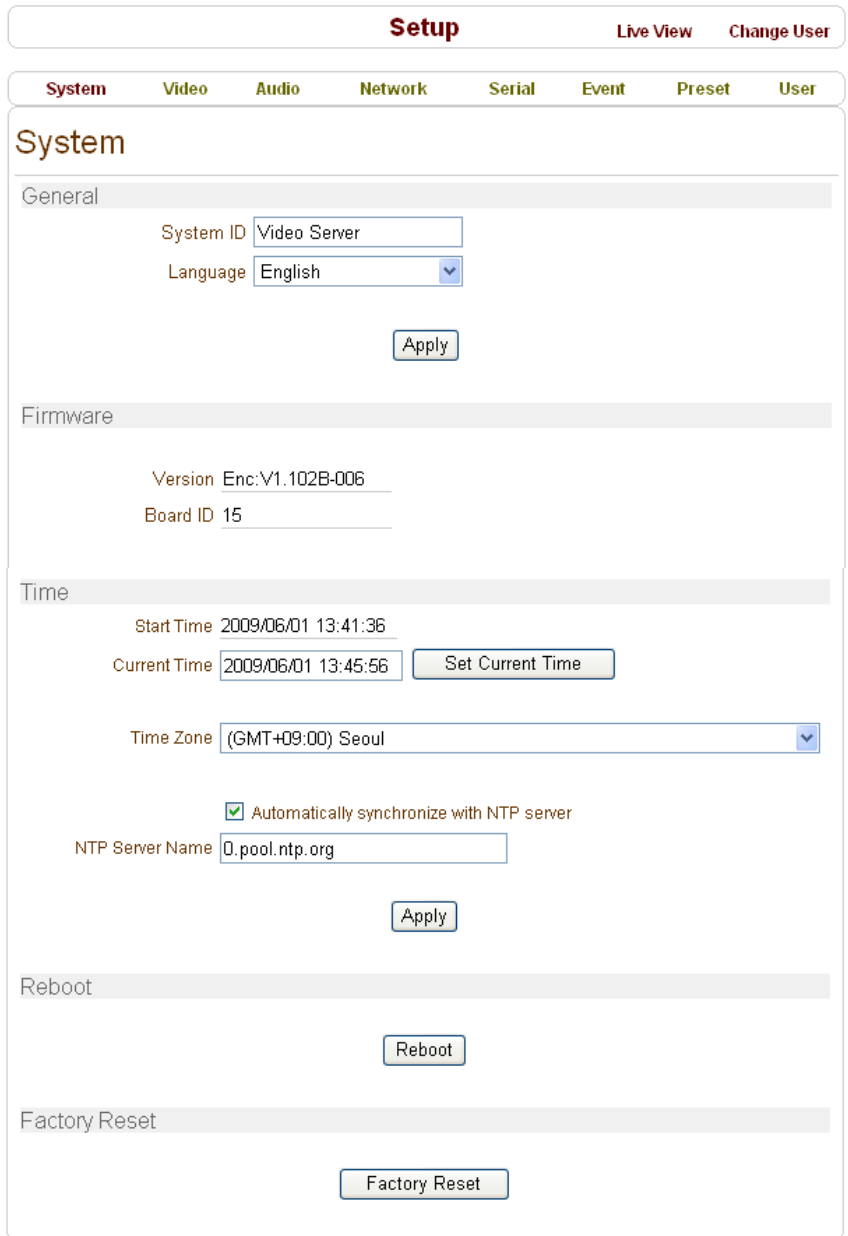

System ID

System ID: Alphanumeric System ID to be transferred to remote software

**Language** 

Language to be used for web-based configuration

Firmware version

Current firmware version

- Board ID Network board ID of ANT-3400 recognized by system
- Start Time Latest system boot date and time
- Current Time

Current date & time: Enter a new date and time and press **Set Current Time** button to update date & time.

■ Time Zone

Time zone: Select time zone of where the system is installed. Depending on the time zone, Daylight Saving Time will work automatically..

#### ■ Automatically synchronize with NTP server

Synchronize system time with an NTP server using NTP(network time protocol). Name of the NTP server should be registered on NTP server Name.

Reboot Server

Pressing **Reboot Server** button will cause the system to reboot. Do not press the Reboot button unless the server needs a reboot.

#### ■ Factory Reset

Set all settings to the factory default values. System log and user registrations are also cleared.

## **2.2 Video Configuration**

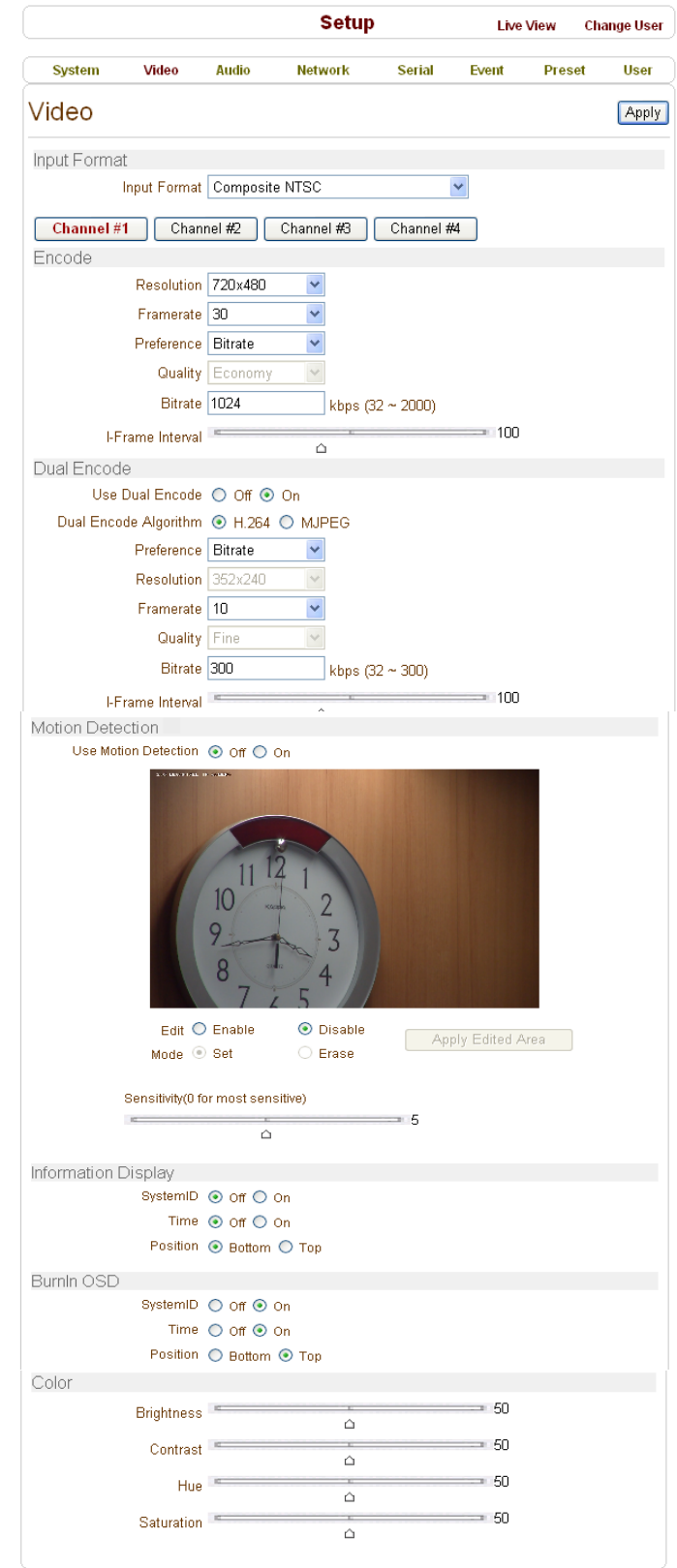

Input Format

Select channel and video input format.

#### - **ENCODE**

#### ■ Resolution

Selectable video compression resolution as below: NTSC : 720 x 480, 720x 240, 352 x 480, 352 x 240 PAL : 720 x 576, 720 x 288, 352 x 576, 352 x 288

#### Frame Rate

Select video frame rate (the maximum number of frames of video images to compress.) The frame rate actually transmitted can be affected by the network bandwidth limitations.

#### Preference

Preference in video compression and transmission: With 'Bitrate' selected, the video compression will be effected by the 'Bitrate' value entered. With 'Quality' selected, the video compression will be effected by the quality of image selected. Therefore, 'Bitrate' and 'Quality' corresponds to CBR (Constant Bitrate) and VBR (Variable Bitrate) respectively.

#### ■ Quality

VBR (Variable Bit Rate) adjusts the bit rate according to the image complexity, using up bandwidth for increased activity in the image and less for lower activity in the monitored area.

#### ■ Bitrate

CBR (Constant Bit Rate) allows you to set a fixed target bit rate that consumes a predictable amount of bandwidth. As the bit rate would usually need to be increased for increased image activity, but in this case it is constrained, the frame rate and image quality are affected negatively.

#### **I**-Frame Interval

Setting numbers of P frames to each I frame between 0 and 255. There will be no P-frame if 0 is set.

#### - **DUAL ENCODE**

Use Dual Encode

Select On to use dual encode

Dual Encode Algorithm

H.264 and MJPEG can be selected for secondary streaming. Maximum resolution is 720 x 480 and there are 8 steps of resolution. If MJPEG is selected, Preference supports only Quality mode. Bitrate can be set from 32~1024kbps for Dual Encode.

#### - **MOTION DETECTION**

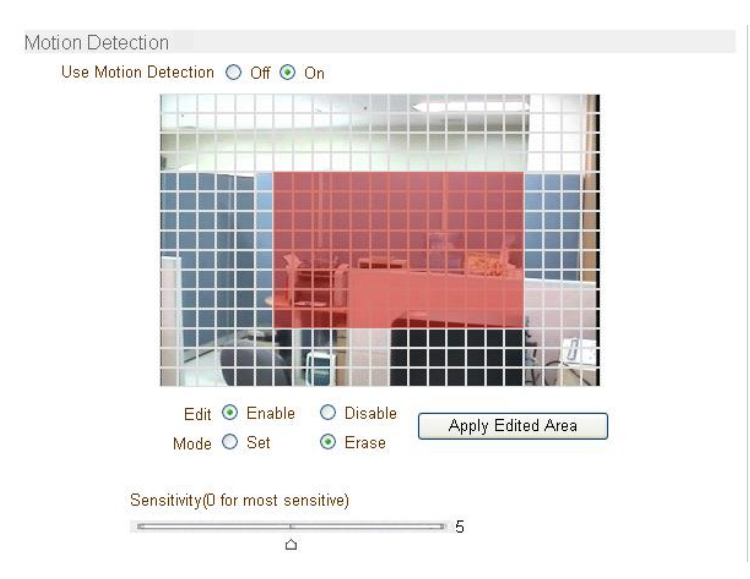

Use Motion Detection

Select Motion Detection function

**Motion Detection Area Editing** 

Configure regions for motion detection. Regions of arbitrary shape can be configured by the following steps.

- Enable **Edit** item.
- Select editing Mode. **Set** is for including cells to motion detection region and **Erase** is for excluding.
- 3 Select cells using the left button of the mouse. Multiple cells can be selected conveniently by press and dragging.
- Press **Apply Edited Area** button to save the editing.

■ Sensitivity

A condition to trigger an event of motion detection. The value determines the sensitivity of the motion detection within a block: the smaller, the more sensitive. It is selectable from from 0 to 10.

#### **Information Display**

System ID and/or server time can be display over the video window in Web View. Each Item can be turn on or off and position can be configure as well. This information is displayed after the video is decompressed.

#### Burn-in OSD

Insert system ID and date/time in the compressed video. System ID and time respectively can be turned on or off in the video. And position and Font size can be selectable.

#### ■ Brightness

Controls input video brightness by selecting values between 0 and 100.

#### ■ Contrast

Controls input video contrast by selecting values between 0 and 100.

#### ■ Hue

Controls input video Hue by selecting values between 0 and 100.

#### ■ Saturation

Controls input video saturation by selecting values between 0 and 100

## **ANT-3400 User Manual**

## **2.3 Audio Configuration**

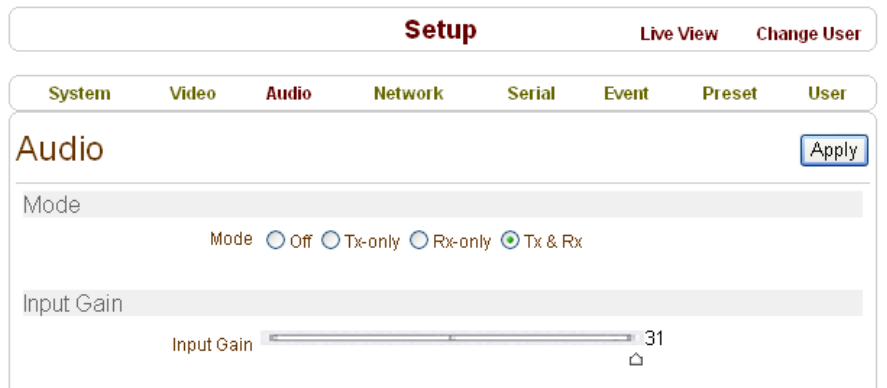

#### ■ Mode

Select audio operation mode.

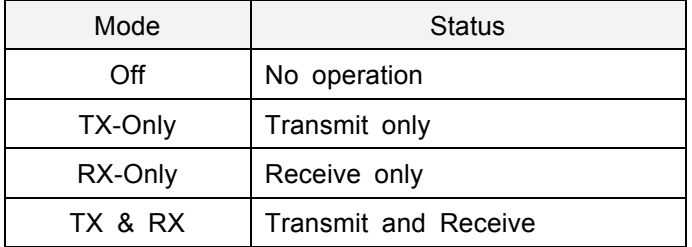

## **Input Gain**

Set audio input gain.

## **2.4 Network Configuration**

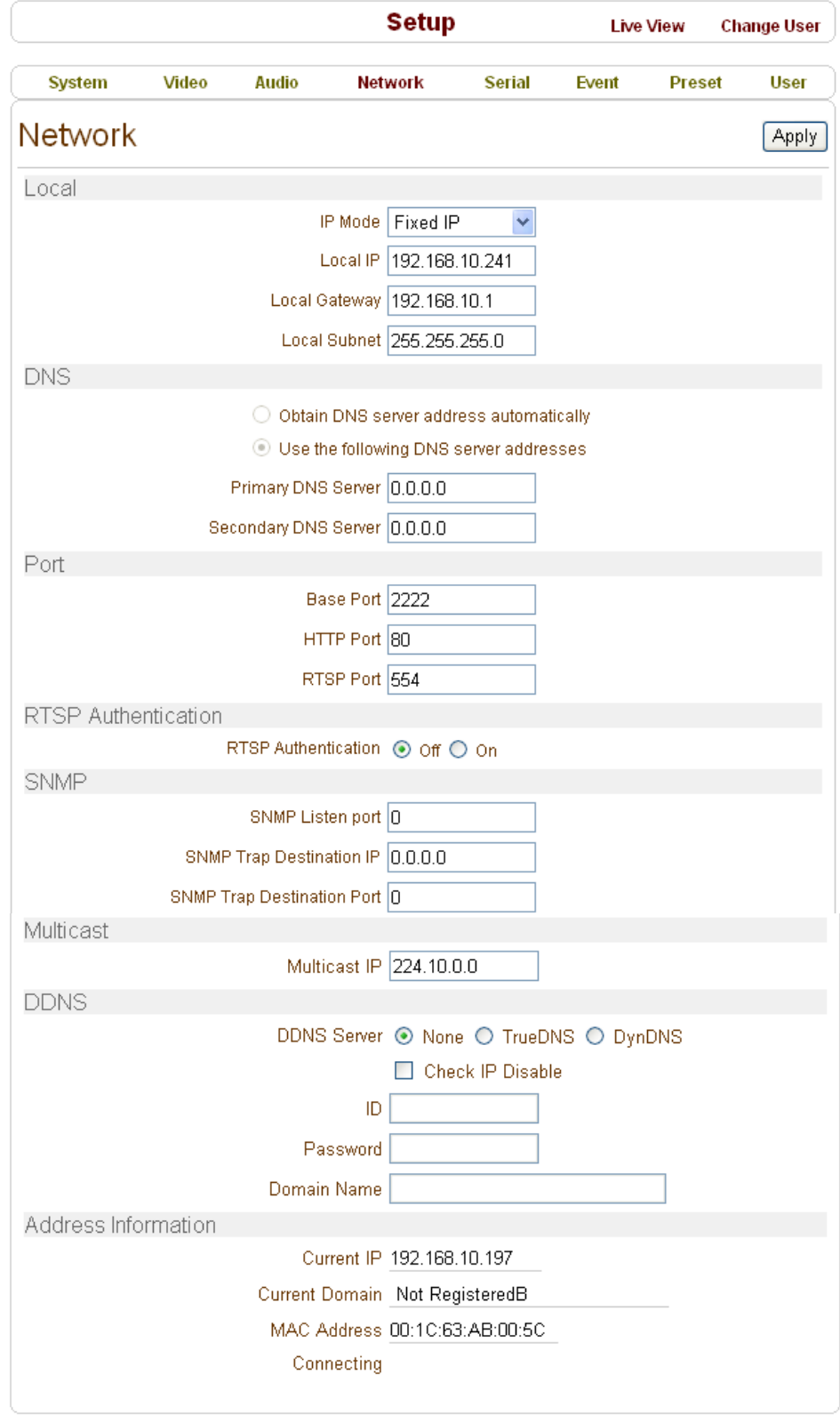

#### **IP** Mode

Two IP modes are supported. Depending on the selected mode, further configuration items come as follows.

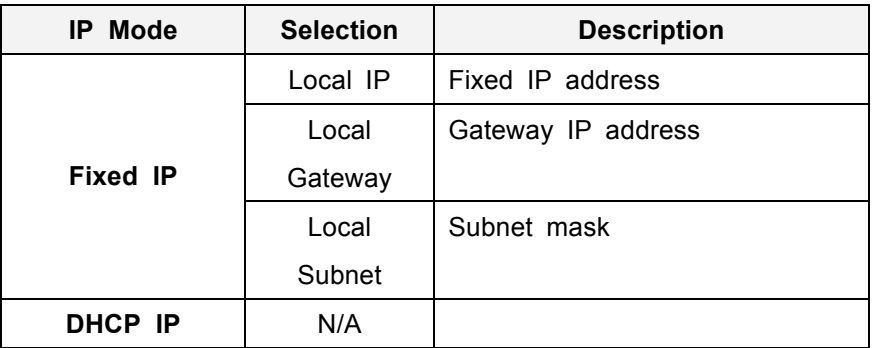

☞ Please, get IP address information from your ISP provider or network manager.

#### **DNS**

Set DNS server IP address.

■ Base Port

Network base port is used for communication between systems. In order for the ANT-3400 and remote systems to be connected together, each port number must be identically set.

- **HTTP Port** HTTP port used for web-based connection
- RTSP Port RTSP port used for RTSP-based connection
- **SNMP**

ANT-3400 can be used as an SNMP agent. It is compatible to both SNMPv1 and SNMPv2c. Vender specific MIBs for IP camera/server are defined. SNMP listen port can be set and disabled when it is 0. SNMP trap is also supported. Destination IP and port can be set. If one of these values is 0, SNMP trap will be disabled.

■ Multicast IP

The multicast IP address selection range is between 224.0.1.0 and 238.255.255.255. The selection can be used only when media protocol is set to Multicast. The multicast address must be the same for the system to be connected using multicast protocol.

#### **ANT-3400 User Manual**

#### **DDNS**

Select the DDNS(Dynamic DNS) server to use. One of the two servers can be selected.

- True DNS : use True DNS service. Systems can be registered on the website for TrueDNS service: http://ns1.truecam.net. System will get a domain name of **xxx.truecam.net** style. Refer to the user guide document for True DNS service.

- DynDNS : use DynDNS service. Refer www.dyndns.org for details.

■ Address Information

Tree addresses are checked by 3 ways below. (Read-only).

#### **IP Address**

The servers own IP address. This information is useful when the server's IP mode is set to DHCP.

#### **Domain Name**

In case the server is registered with DDNS server, the registered domain name is displayed.

#### **MAC Address**

Display the MAC address of the server. In case the server is registered with DDNS server, the MAC address is used in DDNS registration.

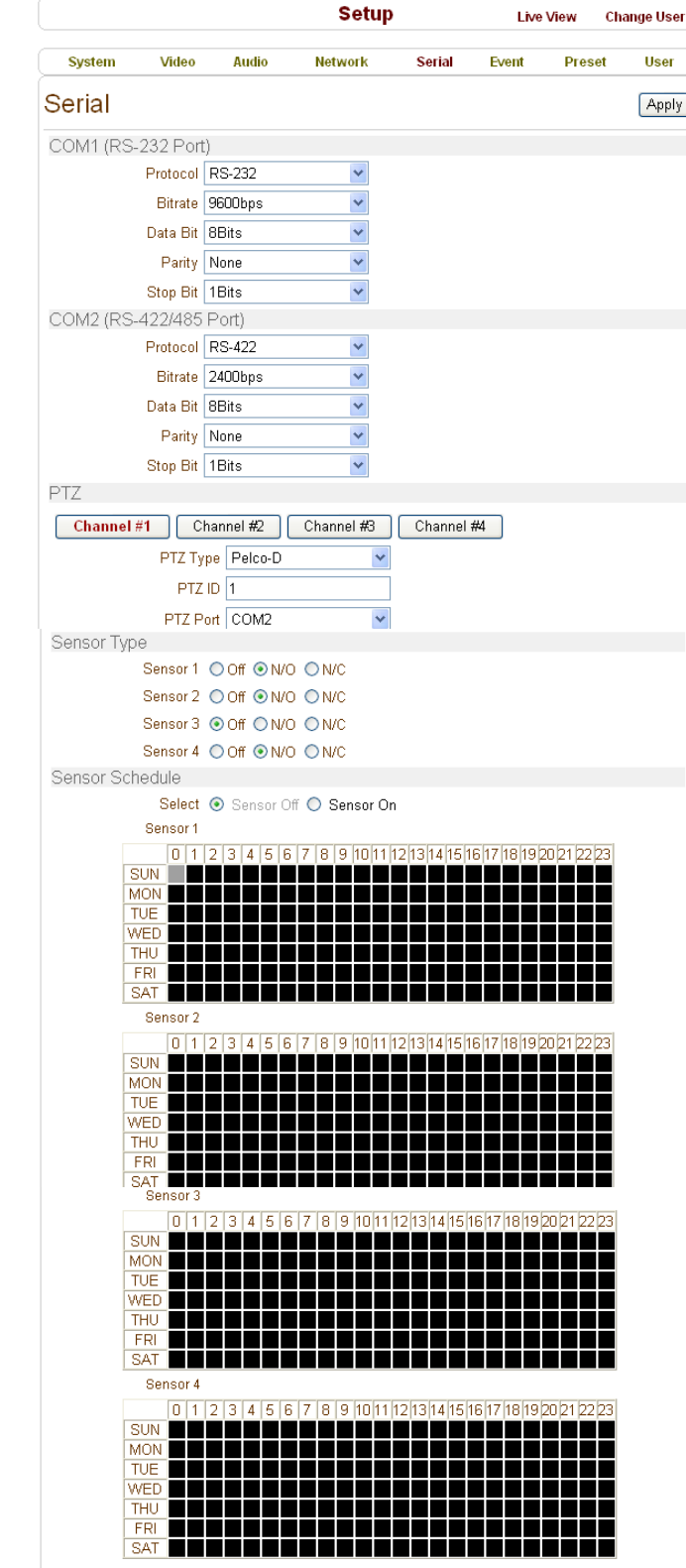

## **2.5 Serial Port Configuration**

-27-

Serial Port Configuration

There are two serial ports, (COM1 and COM2) in ANT-3400. While COM1 port is fixed to RS-232C, COM2 port can be set to RS-422 or RS-485 protocol.

The serial ports can be configured as follows.

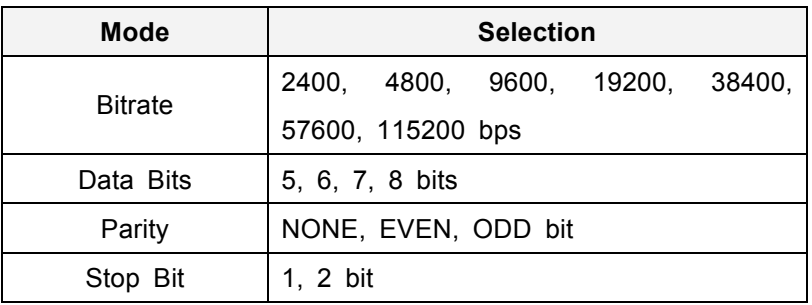

Each of the serial ports configurations must be same as connecting device.

#### **PTZ** Configuration

Each channel can be set independently.

#### **PTZ Type**

Select the type of PTZ camera or receiver.

#### **PTZ ID**

Since it is possible to control multiple PTZ cameras or receivers over single control line, each camera or receiver will be assigned with unique ID. Enter PTZ ID of a camera or receiver for control. The ID value range can be between 0 and 255.

#### **PTZ Port**

Select the serial port used for PTZ camera control.

#### **Sensor Type**

There are two sensor input ports on ANT-3400. Each of the sensor ports can be configured to the following.

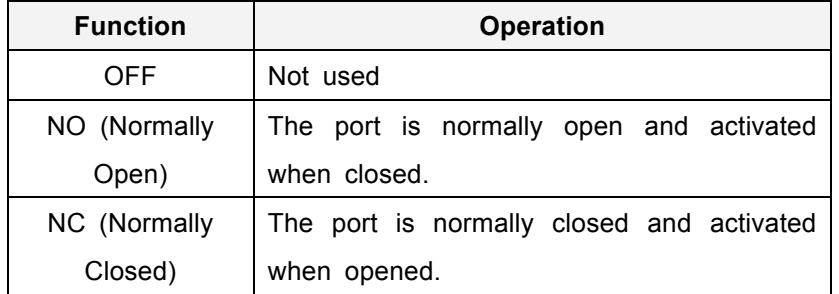

The function of the sensor port is set based on the type of the sensor connected.

#### **Sensor Schedule**

Each sensor port can be enabled or disabled in day (of a week) and hour unit. Sensor is disabled for grey-colored duration.

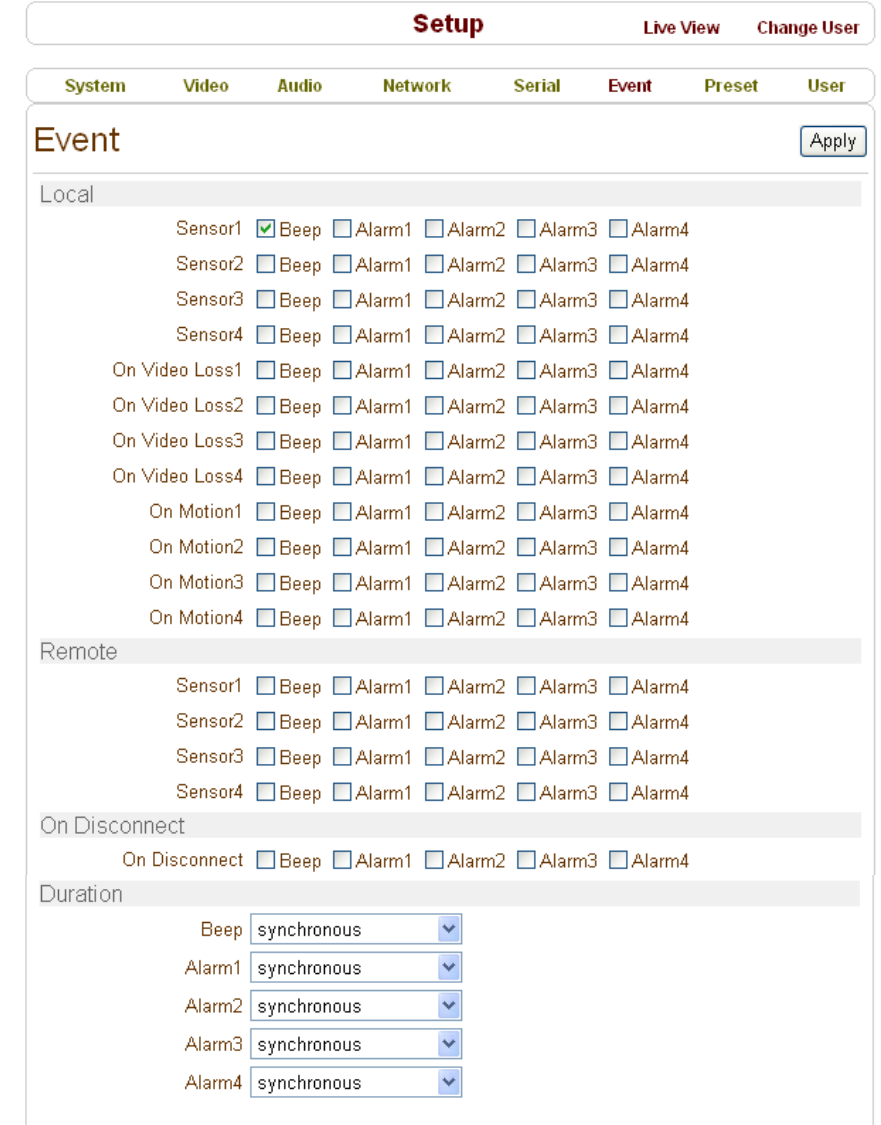

## **2.6 Event Configuration**

The event configuration configures the actions for each event type. **Local** section configures the actions for events from local (self) system, and configuration activates local devices and **Remote** sections configures the actions for events from remote (peer) system.

The following table lists the possible actions for events.

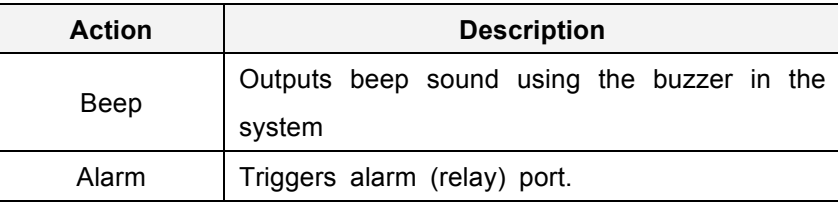

■ Sensor1 / Sensor2/Sensor3/Sensor4 Configure the actions when the sensor  $1 \sim 4$  are activated. Multiple actions can be set for a single event.

#### On Video Loss

Configure the actions when video input signal is lost. Multiple actions can be set for a single event.

#### On Motion

Configure the actions when motion is detected. Multiple actions can be set for a single event.

#### On Disconnect

Configure the actions when the link (connection) with peer system is disconnected. Multiple actions can be set for a single event.

#### Alarm and Beep activation duration

Set the duration of alarm or beep activation in case of an event. If it is set to continuous, it will be in active state until an operator reset it manually.

By setting **Continuous Upload** to On, it is possible to upload video clip periodically regardless of events. **Upload Duration** specifies the duration of one upload file, and **Upload Interval** specifies how often it should happen. Upload Interval doesn't include the duration. If Upload Interval is 60 and Upload Duration is 20, it uploads a file for 20 seconds duration every 80 seconds.

#### **2.7 Preset Configuration**

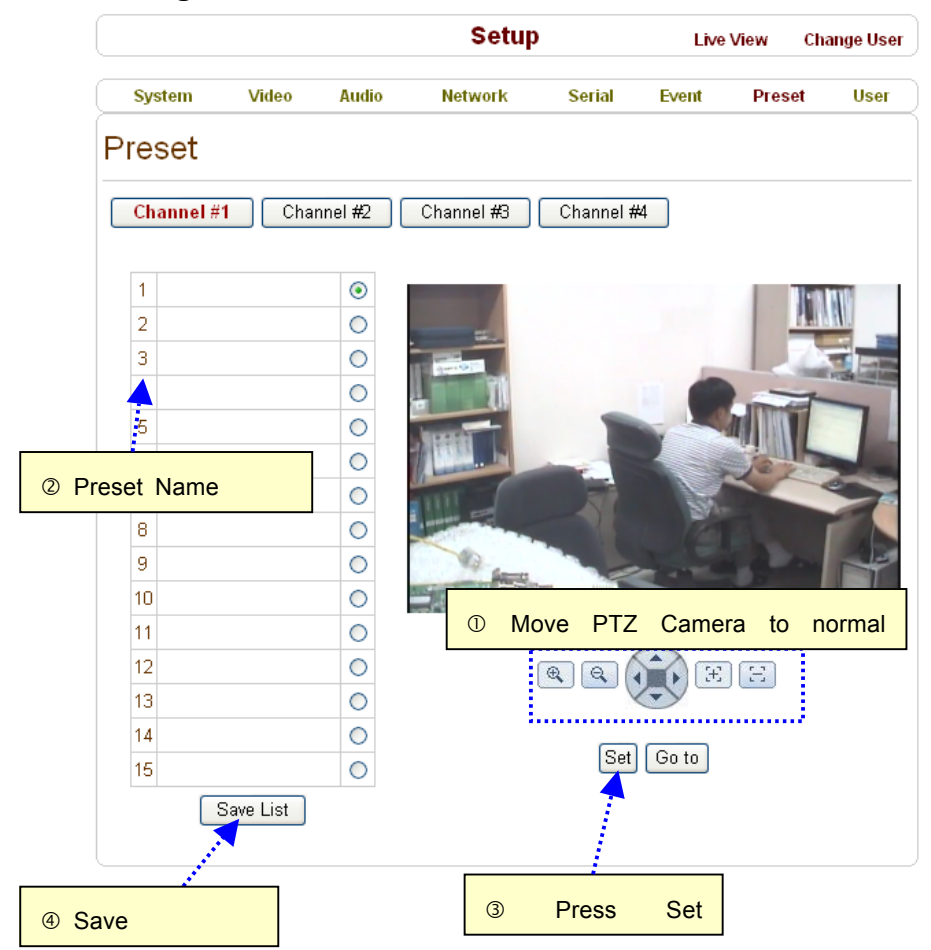

Configure up to 15 preset positions. Preset function is not available on some PTZ receivers. Make sure to check if a PTZ receiver supports preset.

Preset Configuration

Set the PTZ Presets by following the next steps.

- $O$  Move cameras to desired view using PTZ control buttons.
- Enter Preset name.
- Press **Set** button.
- Once all the presets are set, press **Save List** button.
- Move to Preset Position

Select a preset from the Preset and press **Go To** button, then, the camera will move to the selected preset position.

## **2.8 User Configuration**

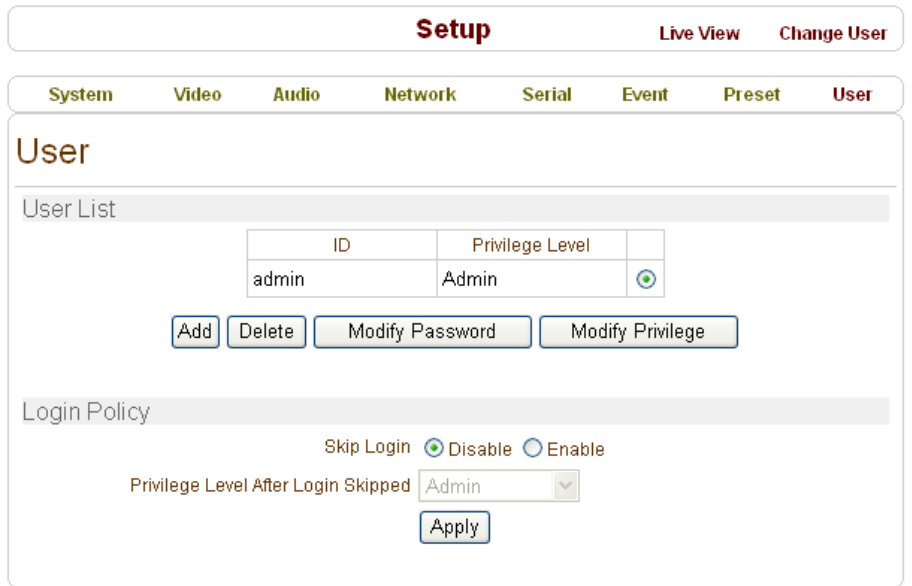

User can be registered and privilege level of a user can be specified. User configuration is allowed only to admin user. Max 16 users can be registered and each user can have one of f our privilege.

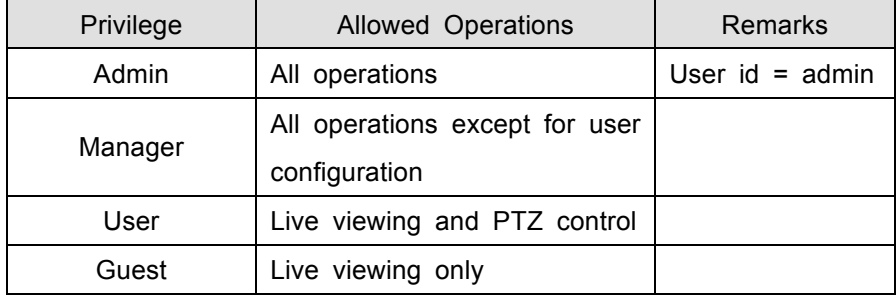

#### ■ Add User

Page for adding a user comes on pressing **Add** button.

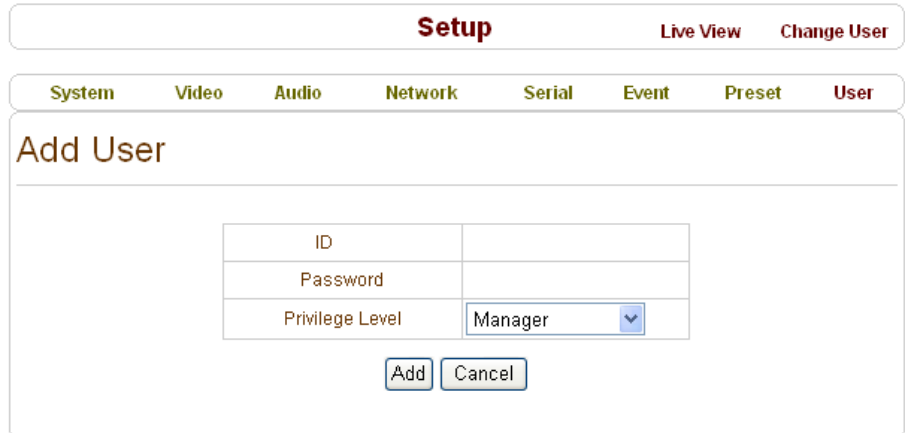

User ID and password need to be entered and privilege level need to be selected. User ID and password consist of alphanumeric string of max 15 characters.

Delete User

A user is deleted by pressing **Delete** button.

#### ■ Change Password

Pressing **Modify Password** button after selecting a user shows a page for changing password.

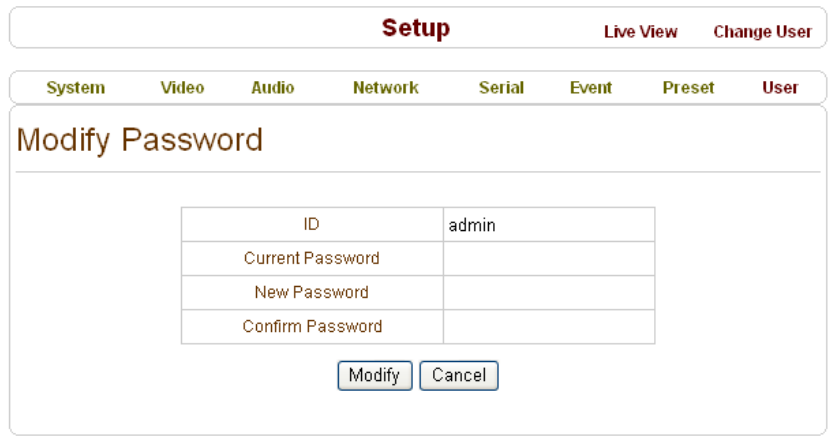

In case of changing admin password, old password is checked.

Modify Privilege Level

Pressing **Modify Privilege** button after selecting a user shows a page for changing the privilege. It is not allowed to change the privilege level of admin user.

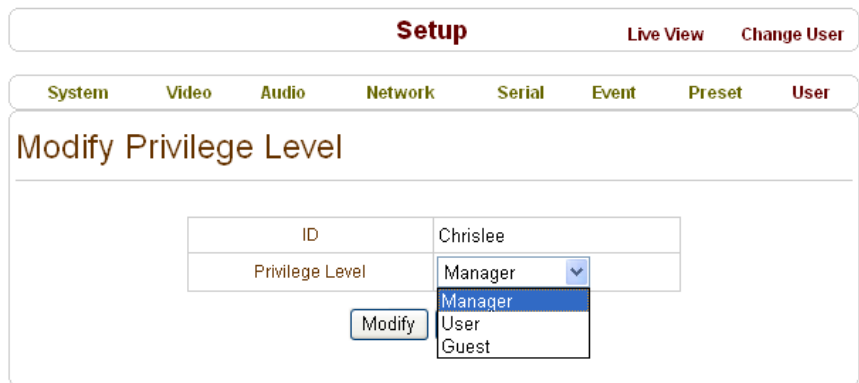

- Login Policy
	- **Skip Login** is provided for convenient access to the server when authentication is not required. When **Skip Login** is set to Enable, login step is skipped. The privilege level after login in this way is determined by the setting of **Privilege Level After Login Skipped**.

## **6. Trouble Shooting**

#### **1. Illegal Connect Error**

If an unauthorized connection has been established, the system will not function properly. Maintaining the connection, error condition will be displayed for correction.

Illegal connect sign will appear in such conditions as:

- 1) Incompatible Media protocol between two systems
- 2) Other unauthorized connections

Even if illegal connect condition occurs, normal operation between systems with authorized connections will not be effected. The color of link LED will change to orange and it blinks

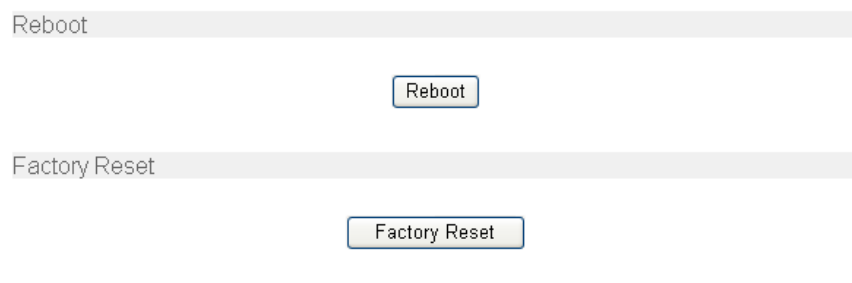

## **Appendix A: Sensor and Alarm Port**

- **1. Sensor Port**
- **Terminal Type** 
	- \* Voltage Rating: 150VAC
	- \* Current Rating : 2A
	- \* Color : Red
- **Sensor Signal Input Type** 
	- \* NO Contact Signals
- Connection to External Device

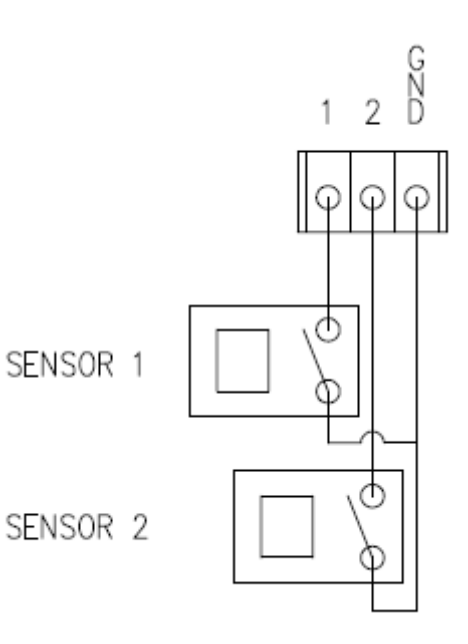

#### **2. Alarm Port**

#### **Terminal Type**

- \* Voltage Rating: 150VAC
- \* Current Rating : 2A

**Relay Type**

- \* Contact Rating : 1A 30VDC
- \* Switching Power : Max 30W 62.5VA
- \* Switching Voltage : Max 60VDC

**Alarm Signal Output Type**

- \* NO/NC Contact Signals
- Connection to External Device

# **Appendix B: Serial Port**

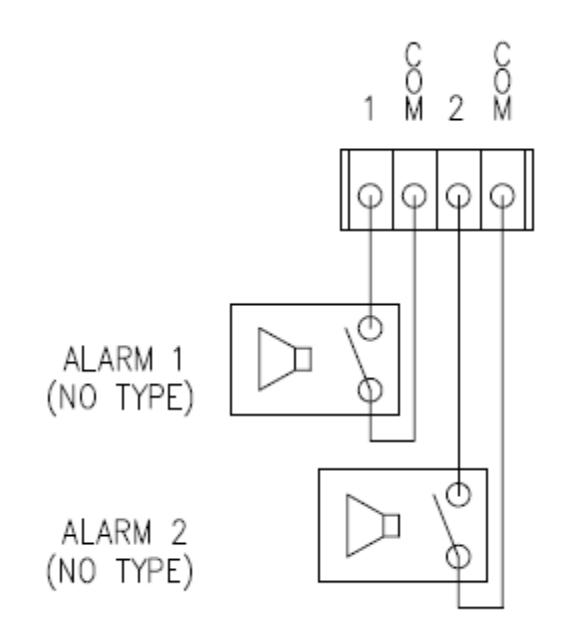

## **1. RS-232 Port**

### **Port Type**

- \* 3 PIN
- \* Pin Arrangement

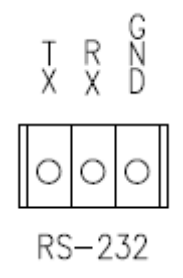

\* Pin Description

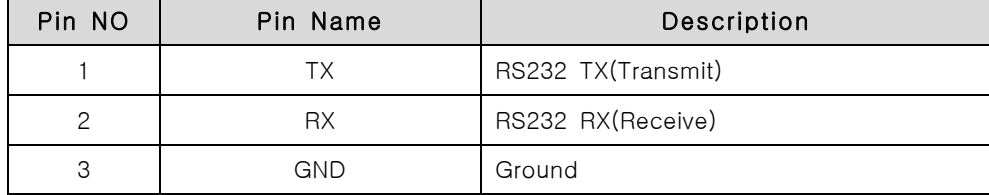

### **2. RS-422/485 Port**

## **Port Type**

- \* 4 PIN
- \* Pin Diagram

### RS-422/485 TERMINALS

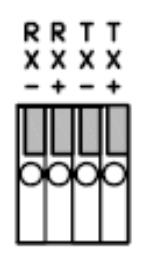

\* Pin Description

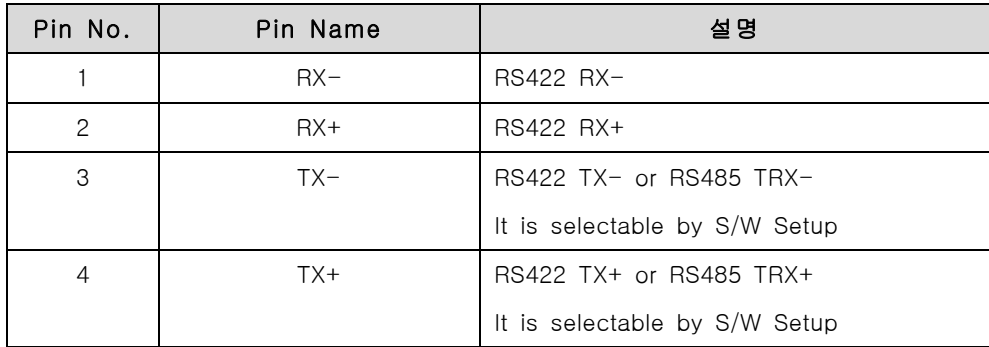